## Software Center

*Software Center is a Windows desktop application that will allow users to quickly and easily install software to CN machines.*

*Prerequisites for installing software with "Software Center" :*

- *Must be using a computer with Windows operating system*
- *Must have Software Center installed (installed by default on CN machines)*
- *The desired software must be available in Software Center*

*Community network can assist you if you encounter any issues with these instructions.*

- 1. Press the Windows key (or click on the Start Menu) and type in 'Software Center'.
- 2. Click the Software Center program.

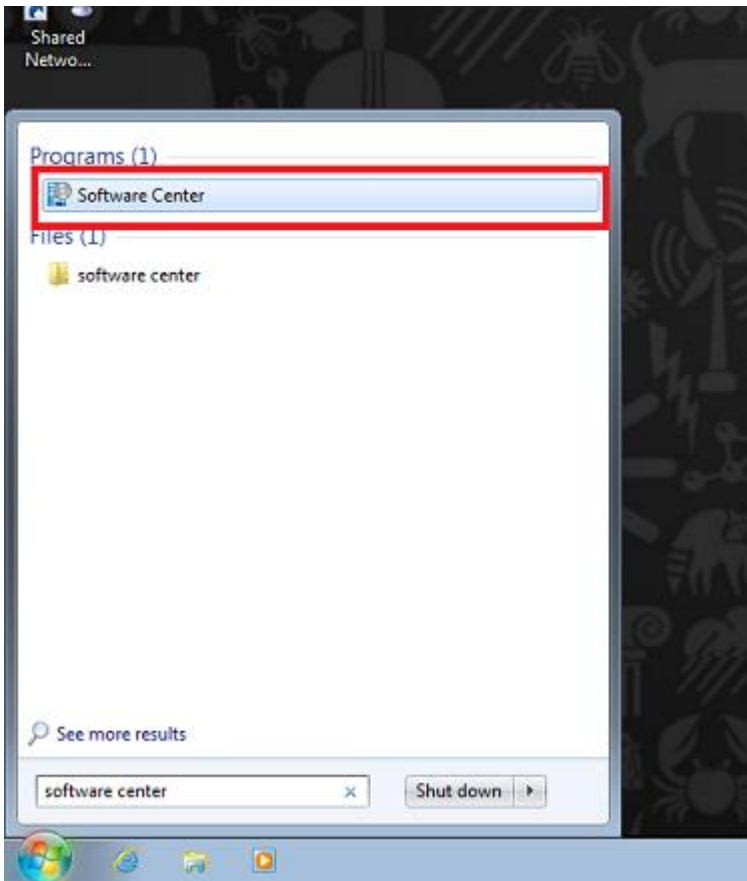

- 3. Once the program opens, click on 'Find additional applications from the Application Catalog,' or click on this link<https://osu-cm-iis01.oregonstate.edu/CMApplicationCatalog>
	- a. *If the webpage opens in any browser that is not Firefox or Internet explorer, you will need to copy the link, then paste that link into a new Internet Explorer or Firefox tab.*
	- b. *If you receive a message that the connection is untrusted, choose "I understand the risks", then choose "Add Exception", and then choose "Confirm Security Exception".*

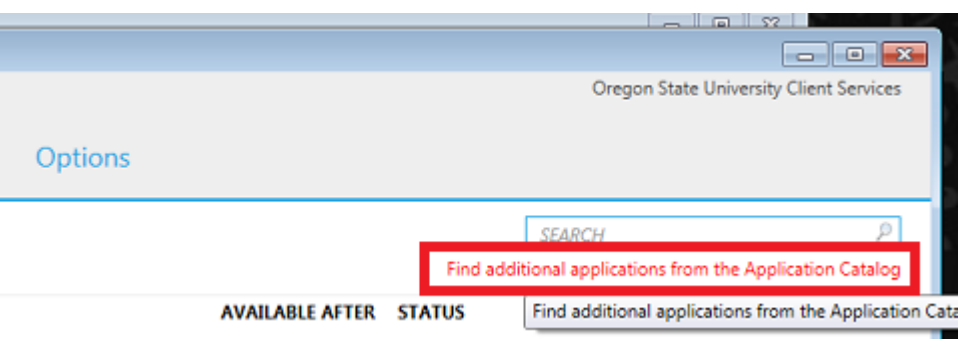

- 4. If you are not using Internet Explorer, you may be prompted for credentials, sign in using the same username or password that you use for logging into your windows computer.
	- a. The format will need to be ONID\username or CN\username depending on your credentials, if you have issues logging in please use Internet Explorer or contact CN for assistance.
- 5. After the credentials have been accepted the page will load with a list of possible programs that can be installed.
	- a. If you are not using Internet Explorer you have a prompt to "Activate Silverlight" you may have to choose "Activate Silverlight" and then you may be prompted to "allow".
- 6. Click on the program you want to download.
	- a. *You can also find the program by using the search box in the top right corner*

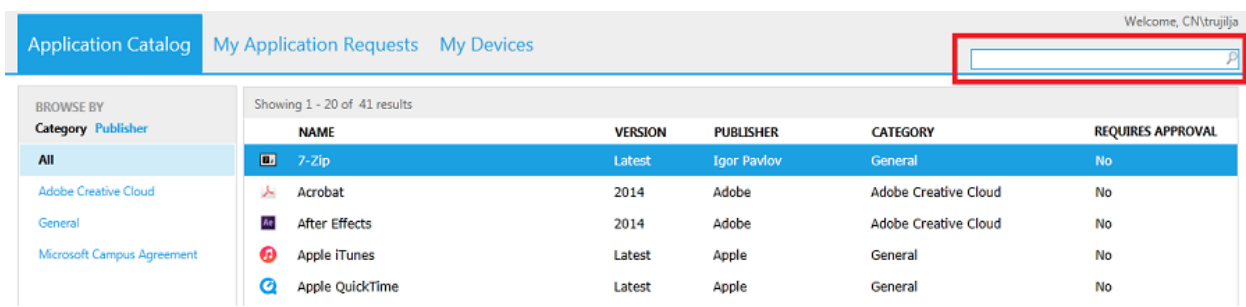

7. Click 'Install' in the bottom right corner.

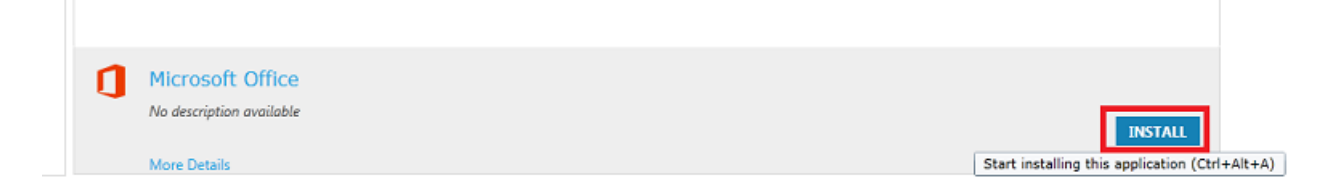

8. Click 'Yes' on the download confirmation.

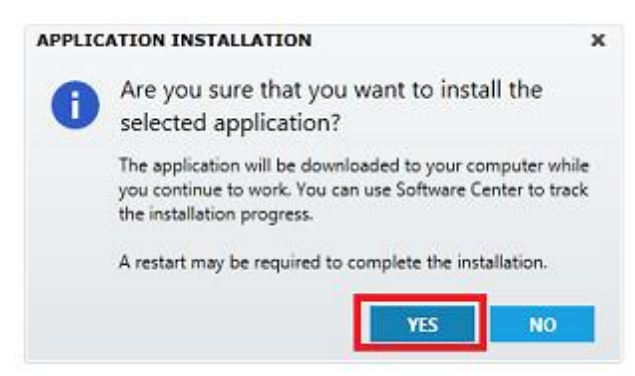

9. You should get a screen that says the installation has started.

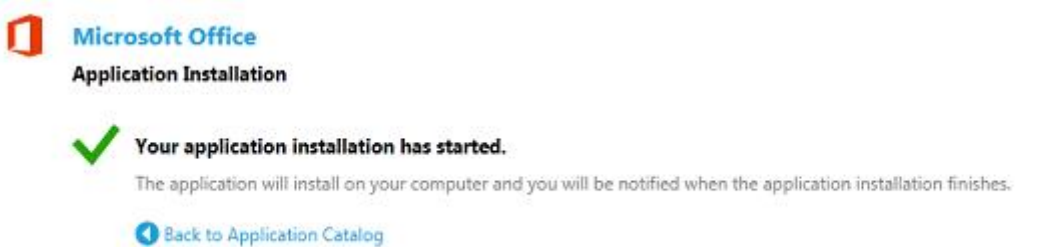

10. Go back to the Software Center program, click on 'Installation Status' tab to see the progress of the install.

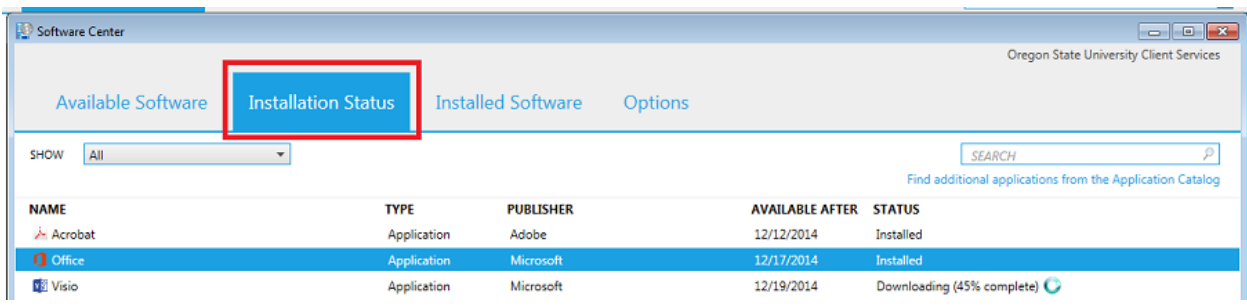

- 11. After the program is done downloading and installing, you can begin using it!
	- a. *Some programs may require you to restart your computer before you can use the newly installed software.*